## **Animoto Instructions**

- 1. Go to http://animoto.com/.
- 2. Click **Sign in** at the top of the page.

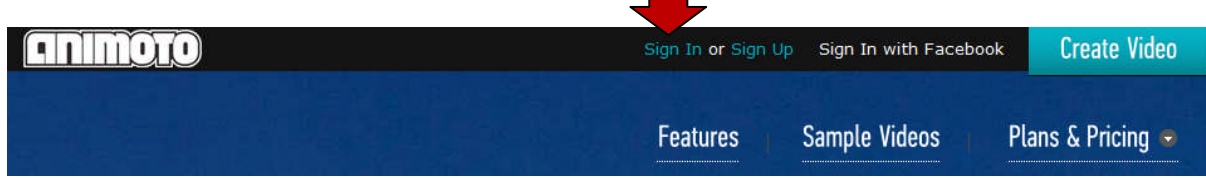

3. Fill in the user name and password.

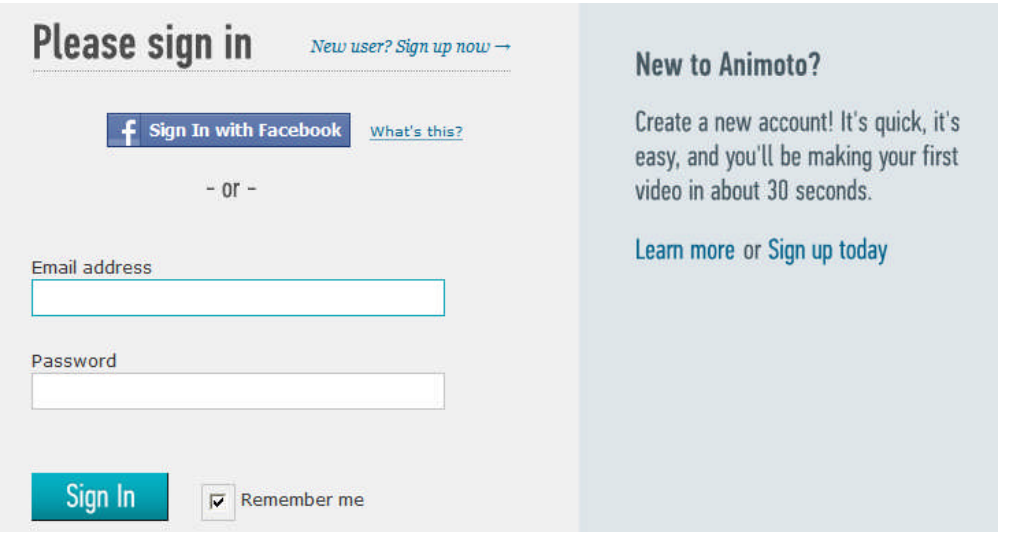

4. Click on a style and use the play arrow to preview the background. You will be adding your own music so do not be concerned about the song that is playing. Because we are using the free version, you will not be able to choose a style that has the word Pro in the corner. When you have found a style you like, click **Create Video**.

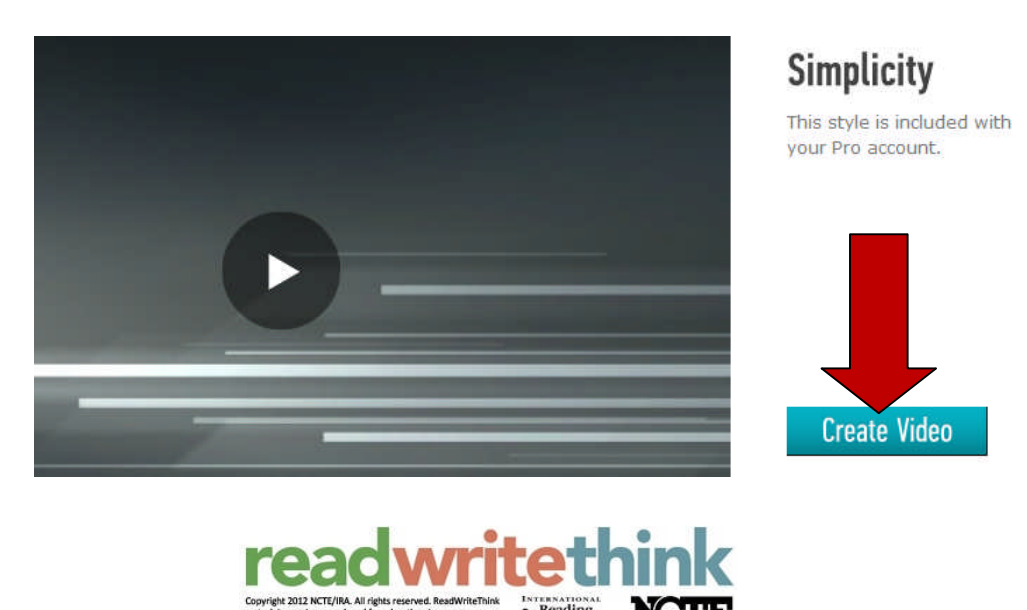

Reading<br>Association

5. Click the Advanced Settings button that is on the right hand side at the top:

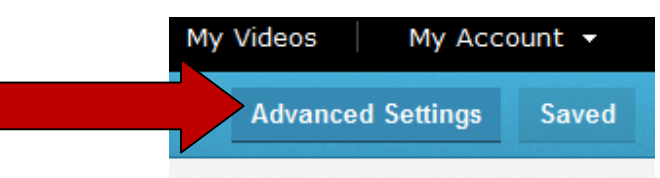

6. Fill in the Video Title and change the Producer blank to your name. You can leave the rest of the information the way it appears.

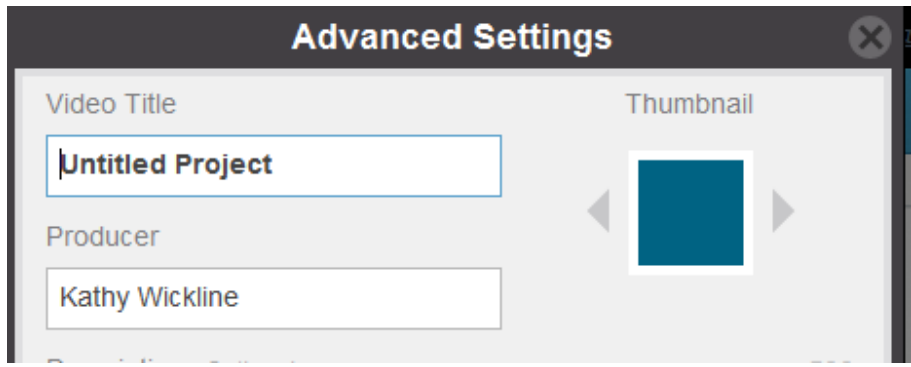

7. Now click **Add Pics** and **Vids** that is on the left hand side of the screen.

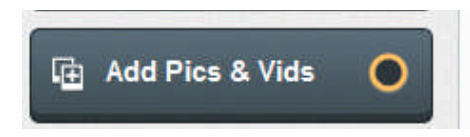

8. Choose **From Your Computer** and click **Upload**.

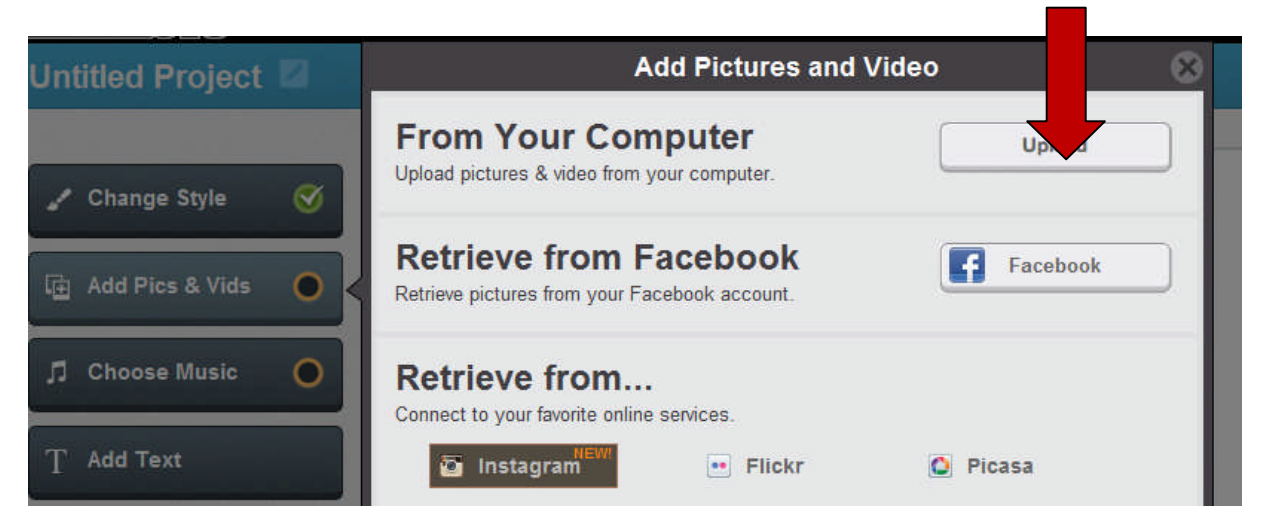

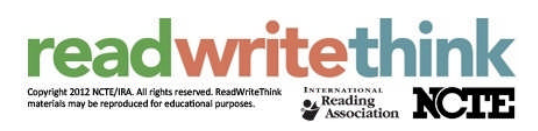

9. Locate on the computer where you saved your pictures. Hold down the Ctrl (Control) key down on the keyboard and click each picture you want to upload. Then click Open.

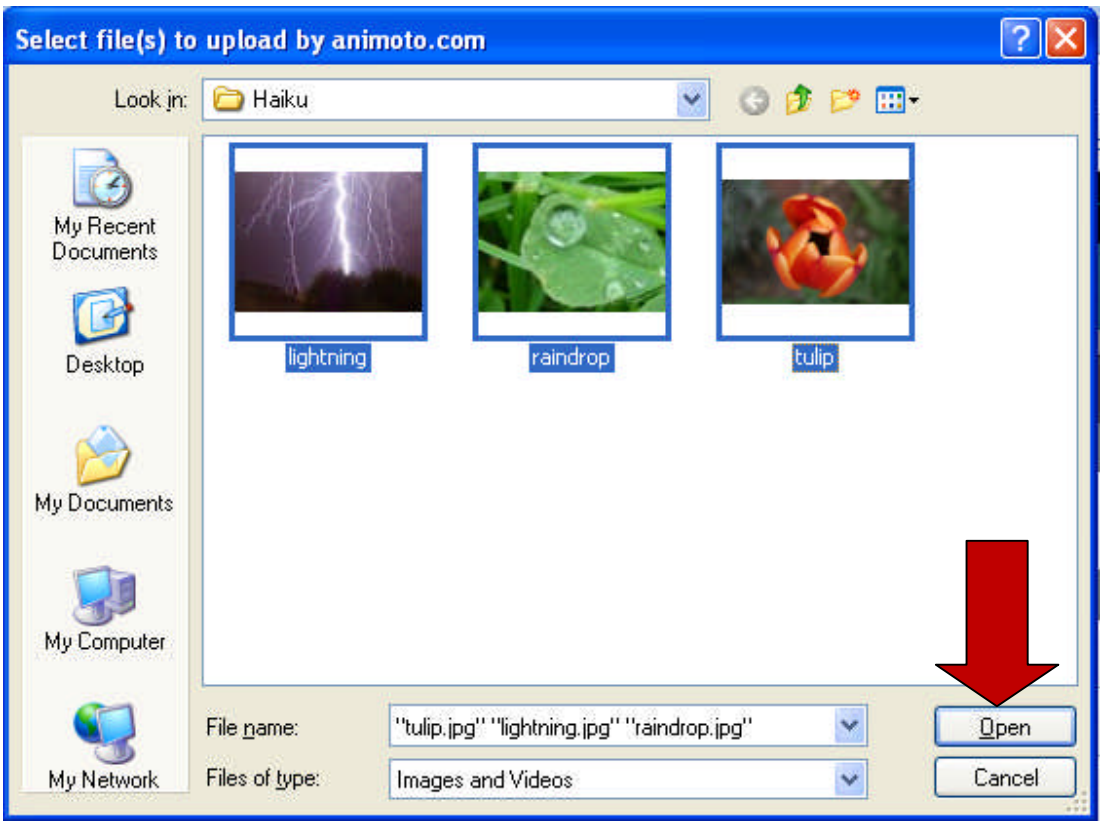

10. Now organize your pictures in the order you want them to appear. Simply click and drag the pictures. You can also delete pictures by clicking on a picture and then clicking on the delete trash can on the right.

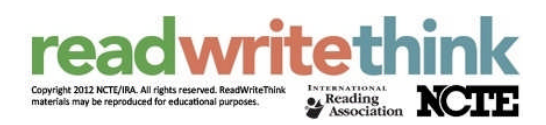

11. Next you can add text to your video. Click **Add Text**. In the Header line you can type up to twenty-two characters, and in the text line you can type up to thirty-two. The numbers on the right of each blank will go down as you type. Click **Save** when you have finished your text.

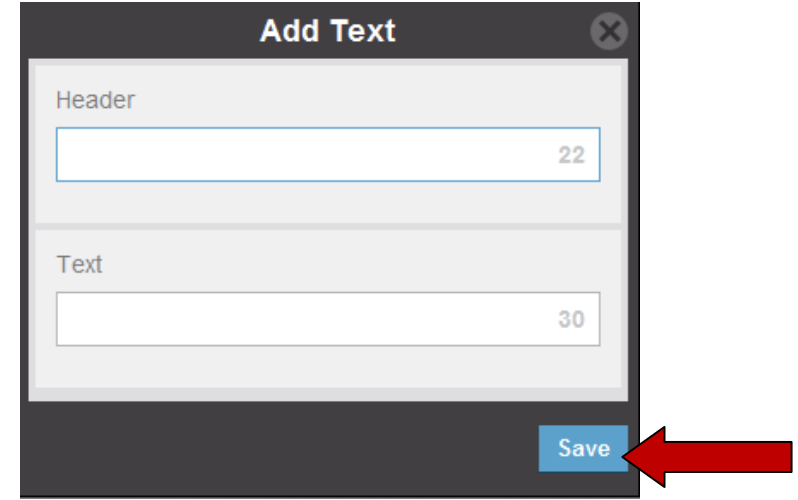

- 12. Now click drag your text slide where you want it to appear in your video. Create as many text slides as you need for you haiku before the next step.
- 13. The last step to creating is selecting music. First, choose a category and then listen to the songs. What works best with this project is an instrumental selection.

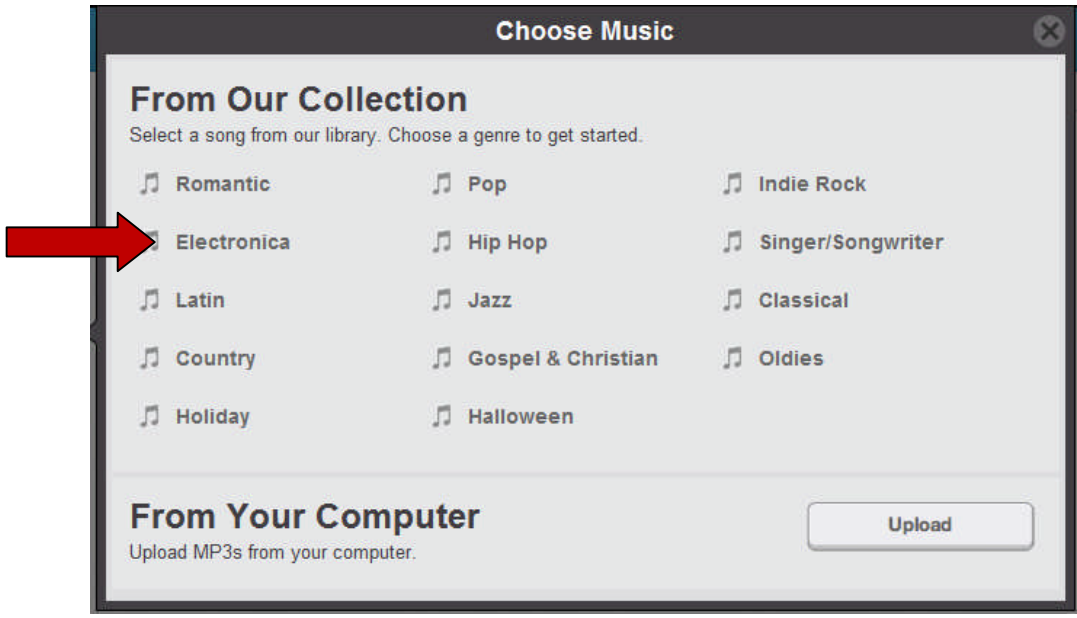

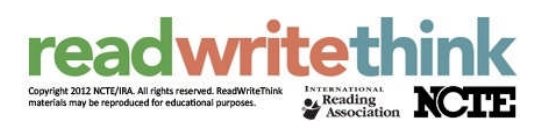

14. To play a song, click the arrow beside it and let it load. To select it, choose the Add Song button at the bottom of the window.

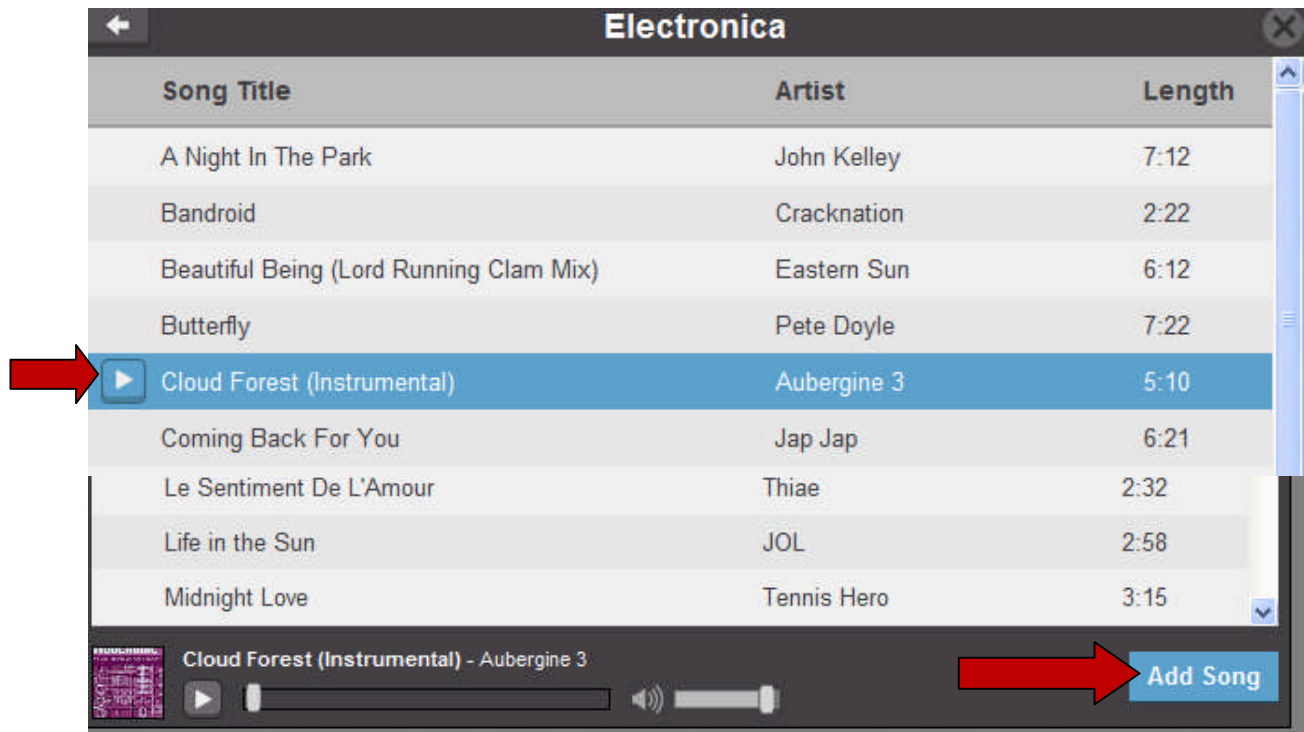

15. Now you are ready to click the **Produce Video** button on the left hand side.

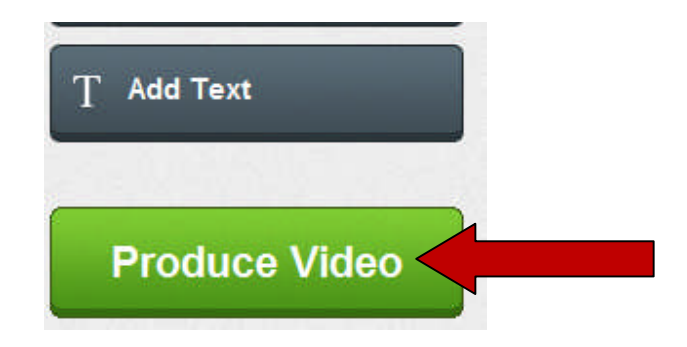

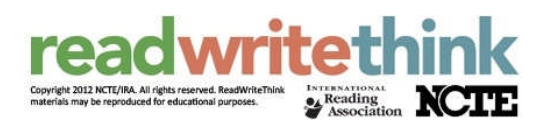

16. This screen will appear. Simply wait for your video to be produced. You can open other tabs on your computer and work on other aspects of your project while you are waiting.

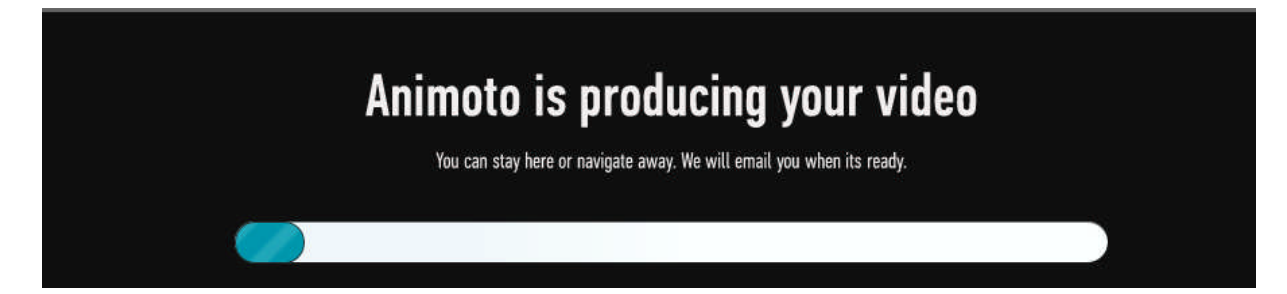

17. When your video is complete, you will see the first slide on the screen. Click the arrow and watch your video. Check that your music plays the entire time.

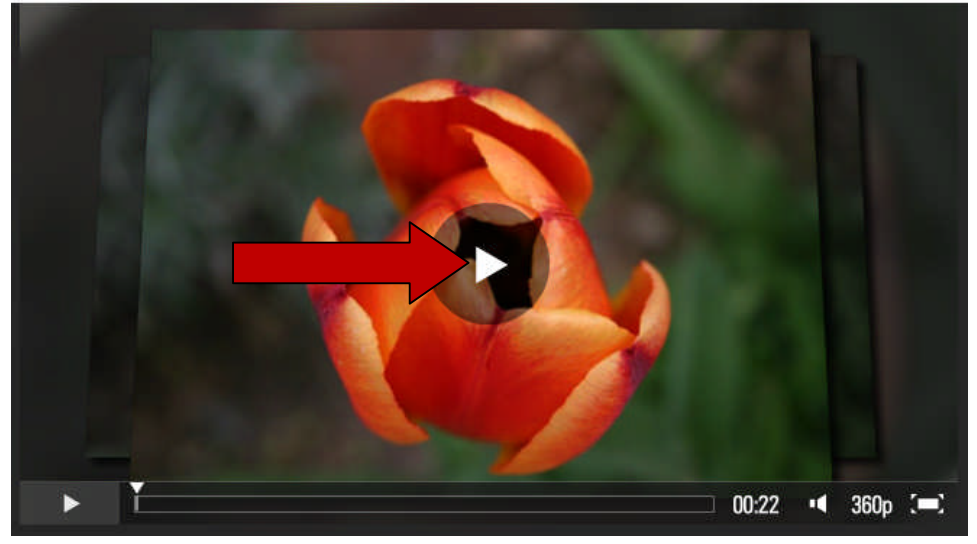

18. If you need to make changes, click on **My Videos** at the top of the page.

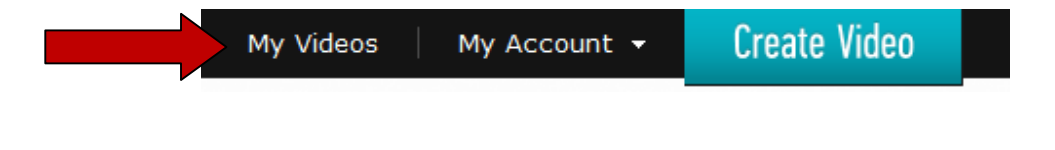

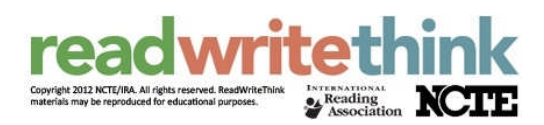

19. Click the down arrow beside Edit Project and then choose Edit. This open up your video and you can make changes. If your music ended before your slides, choose a song that is longer. When you have made your changes, click the green **Produce Video** button again and wait.

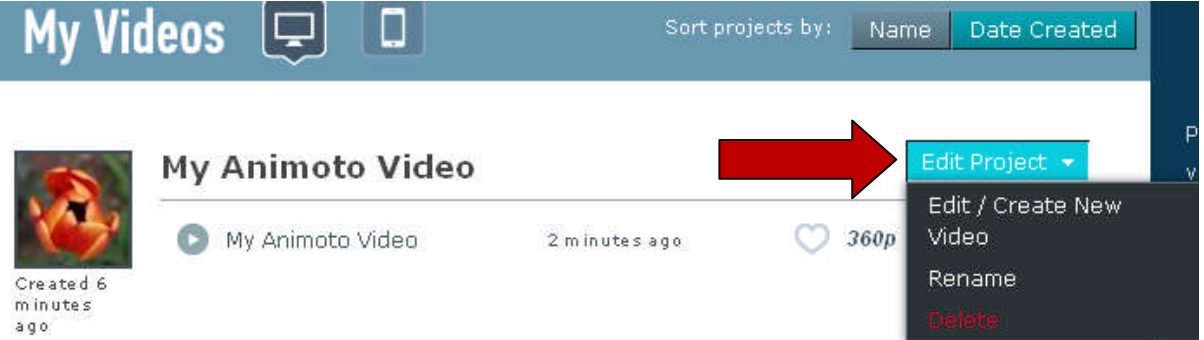

20. When your Animoto is completely finished, click the Email button on the right hand.

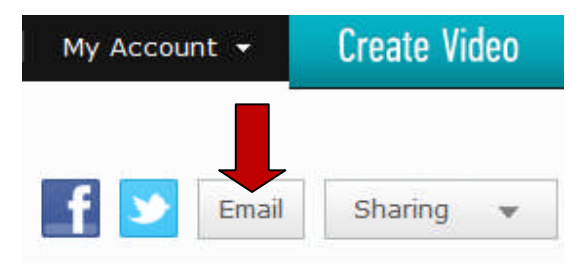

21. Uncheck the box that says "E-mail me when my recipient(s) view this video." In the **To** box type my email address. Click the blue **Share Video** button. I will then post it to the project wiki.

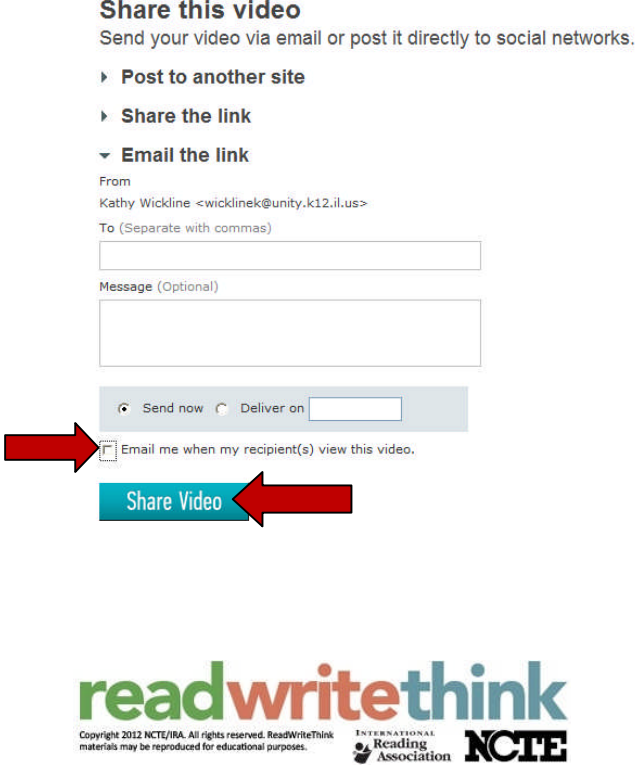